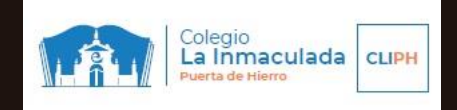

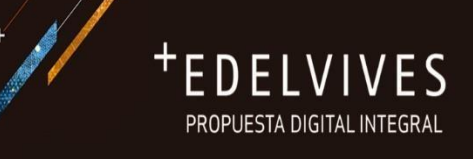

## PASOS PARA COMPRAR ONLINE:

1. Accede a la web [\(cliph.edelvives.es\)](file:///C:/Users/ivatu/Downloads/cliph.edelvives.es). También puedes pinchar en el siguiente banner de la web del colegio.

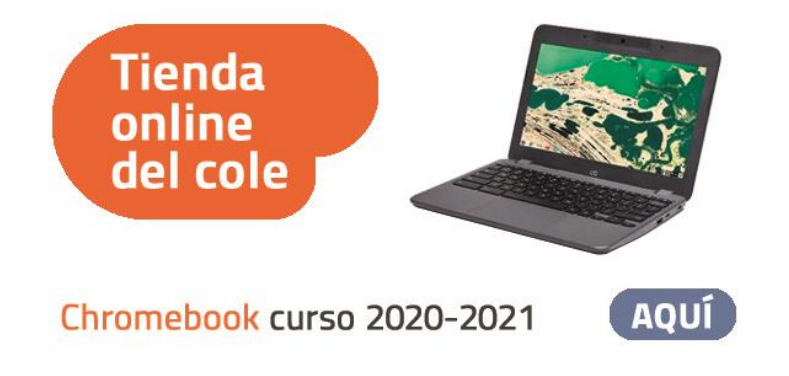

- 2. Entra en el desplegable, seleccionando ETAPA > DISPOSITIVO, CURSO > DISPOSITIVO y haciendo clic en el botón AÑADIR A LA CESTA.
- 3. La lista del dispositivo ya está configurada, tan solo tendrás que hacer clic en el botón PAGAR.
- 4. Completa el proceso de compra introduciendo tus datos personales en el formulario. Recuerda rellenar correctamente el campo NOMBRE DEL ALUMNO.
- 5. Elige el MÉTODO DE PAGO: Tarjeta de crédito/débito | Cuenta PayPal |
- 6. Por último, haz clic en el botón PAGAR para acceder a la pasarela de pago y finalizar así la compra.